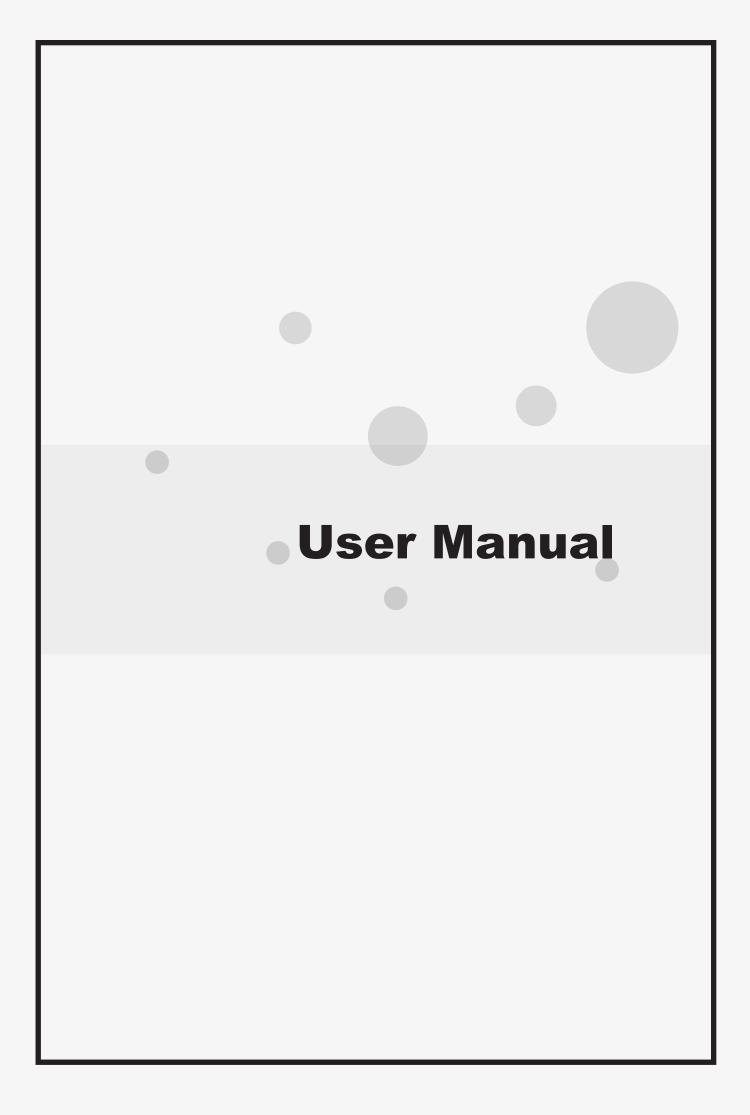

### ■ Notice

The illustrations in this user's manual are for reference only. Actual product specifications may vary with territories.

The information in this user's manual is subject to change without notice.

THE MANUFACTURER OR RESELLER SHALL NOT BE LIABLE FOR ERRORS OR OMISSIONS CONTAINED IN THIS MANUAL AND SHALL NOT BE LIABLE FOR ANY CONSEQUENTIAL DAMAGES, WHICH MAY RESULT FROM THE PERFORMANCE OR USE OF THIS MANUAL.

The information in this user's manual is protected by copyright laws. No part of this manual may be photocopied or reproduced in any form without prior written authorization from the copyright owners.

Product names mentioned herein may be trademarks and/or registered trademarks of their respective owners/companies.

The software described in this manual is delivered under a license agreement. The software may be used or copied only in accordance with the terms of the agreement.

This product incorporates copyright protection technology that is protected by U.S. patents and other intellectual property rights.

Reverse engineering or disassembly is prohibited.

## TABLE OF CONTENTS

| Notice2                                 |
|-----------------------------------------|
| Preface5                                |
| ■ 1.1 Regulations Information5          |
| ■ 1.2 Safety Instructions6              |
| ■ 1.3 Notes for this Manual7            |
| ■1.4 Release History7                   |
| Getting to know the basics8             |
| ■2.1 Product Specification8             |
| ■2.2 Preparing your Computer11          |
| ■2.3 Product Overview12                 |
| ■ 2.3.1 Top-Open View12                 |
| ■2.3.2 Right Side View15                |
| ■ 2.3.3 Left Side View16                |
| ■2.3.4 Front Side View17                |
| Getting Started18                       |
| ■ 3.1 AC Adapter18                      |
| ■ 3.2 Knowing the Keyboard19            |
| ■ 3.2.1 Windows 10 for keyboard users20 |
| ■ 3.3 Using the touchpad / clickpad22   |
|                                         |

| ■ 3.3.1 Windows 10 Touchpad Usage | 23 |
|-----------------------------------|----|
| BIOS SETUP                        | 24 |
| ■4.1 About BIOS Setup             | 24 |
| ■4.1.1 When to Use BIOS Setup?    | 24 |
| ■4.1.2 How to Run BIOS Setup ?    | 24 |

## **Preface**

## ■ 1.1 Regulations Information

## CE compliance

This device is classed as a technical information equipment (ITE) in class B and is intended for use in living room and office.

A

CAUTION: Any changes or modifications not expressly approved by the guarantee of this device could void the user's authority to operate the equipment.

### ■ 1.2 Safety Instructions

The following safety precautions will increase the life of the Computer. Follow all Precautions and instructions.

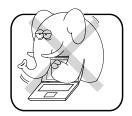

Do not place this device underneath heavy loads or in an unstable position.

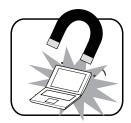

Do not use or expose this device around magnetic fields as magnetic interference may affect the performance of the device.

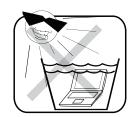

Do not expose this device to high levels of direct sunlight, high-humidity or wet conditions.

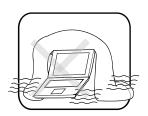

Do not block the air vents to this device or impede the airflow in any way.

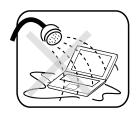

Do NOT expose to or use near liquid, rain, or moisture.

Do NOT use the modem during electrical storms.

- •The unit can be operated at an ambient temperature of max. 35°C (95°F). Do not subject it to temperatures below 5°C (41°F) or above 35°C (95°F).
- •CAUTION: RISK OF EXPLOSION IF BATTERY IS REPLACED BY AN INCORRECT TYPE DISPOSE OF USED BATTERIES ACCORDING TO THE INSTRUCTIONS.

## ■ 1.3 Notes for this Manual

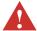

CAUTION! Important information that must be followed for safe operation.

NOTE: Information for special situations.

## ■ 1.4 Release History

| Version | Revision Note  | Date    |
|---------|----------------|---------|
| 1.0     | First Released | 12.2015 |

## Getting to know the basics

## ■ 2.1 Product Specification

This User's Manual provides instructions and illustrations on how to operate this notebook. It is recommended to read this manual carefully before using this notebook.

### Physical Characteristic

Dimension 15.6" : 380 x 263.8 x 25.1mm (w/o rubber foot)

Weight 15.6": 2.18kg~2.20kg w/4-cell

(depend upon the actually shipping product)

#### · CPU

Support Processor (Optional)

Intel Braswell-U Intel Haswell-U

### Core Chips

GPU (Optional) AMD Litho XT R7 M365 or AMD Litho Pro R7 M350

### Memory

DDR3L 1600 MHz, RAM socket x1

System memory up to 8GB total

#### Power

AC Adapter 90 Watts, 3 Pin

Battery Li-ion Battery

### Storage

HDD 2.5" SATA HDD support, 7mm, 5400rpm

Card reader Support SD/MS/MS Pro Memory Card

SSD (Optional) SSD DB support, 2242 M.2 type, SATA interface

### · Optical Device

ODD 9.5 mm SATA ODD support

#### · I/O Port

DC-in x 1

USB 2.0 x1 + USB 3.0 x2

RJ45 x 1

Phone jack x 1 (Microphone/ Headphone)

Card Reader Socket x 1 (SD/MS/MS pro)

HDMI x 1
Kensington® Lock x 1

#### Audio

Audio Codec Azalia standard support, D3 mode support

Speaker Build-in two speakers

MIC Internal Microphone support

### Input

Keyboard 100 Keys KB

Pointing Device 15.6": PS2+SMBus ClickPad with 1 button

### Display

LCD 15.6" HD LCD, 16:9 LED type,

resolution 1366 x 768

#### · Communication Port

LAN Controller Supports 10/100/1000 Mb/Sec.

Network Proxy-Remote Wake Supports S3/S4/S5 wake ON LAN (WOL) feature

Sleep mode or LPM <10W

Wireless LAN (Optional) IEEE802.11b/g/n support

Wireless LAN+Bluetooth IEEE802.11b/g/n support, BT 4.0, USB interface

#### · Webcam

Webcam Build-in Webcam module

CAUTION: MODEL IS DESIGNED TO USE WITH THE DC INPUT: (19V/4.74A) ADAPTERS.

## ■ 2.2 Preparing your Computer

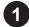

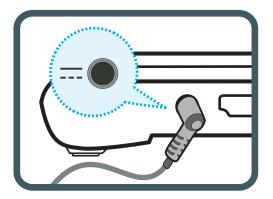

Plug the AC adapter cable into the DC power connector. Connect one end of the power cable to the supplied power adapter, and the other end to a wall outlet.

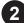

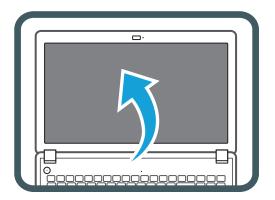

To open your notebook computer.

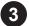

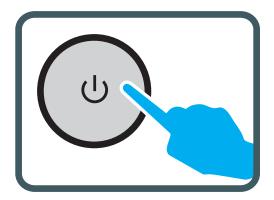

Press the power button to turn on your notebook computer.

### ■ 2.3 Product Overview

This section provides the description of basic aspects of the notebook.

NOTE: The product's color, I/O port, indicator location, and specification will depend upon the actually shipping product.

## ■ 2.3.1 Top-Open View

The figure of top-open view and description shown below will lead you to browse the main operating area of your notebook.

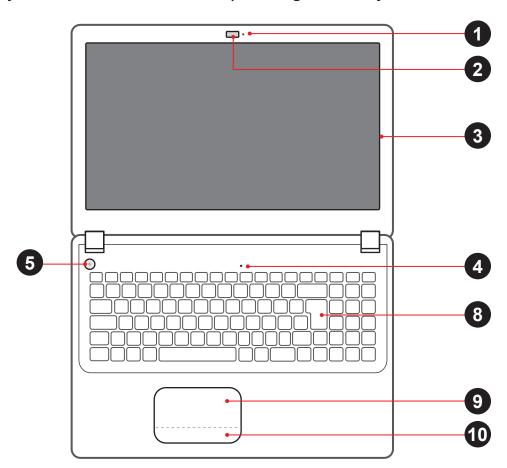

A

CAUTION: When you are not using the computer, keep the LCD screen closed to protect it from dust. Do not put the computer on your LAP or other Parts of the body to avoid injury from the heat.

| Top Side Component                  | S       | Function Description                                          |  |
|-------------------------------------|---------|---------------------------------------------------------------|--|
| 1 Camera Status LEI                 | )       | The Camera indicator shows the Camera status.                 |  |
| 2 Webcam                            |         | The built-in Webcam allows picture taking or video recording. |  |
| 3 LCD screen                        |         | Displays of your notebook computer.                           |  |
| 4 Microphone                        |         | Built-in microphone.                                          |  |
| 5 Power Button                      | ψ       | Turns on the power of your notebook computer.                 |  |
| 5 Power Status LED                  |         | The Power indicator shows the Power status.                   |  |
| Status                              | Color   |                                                               |  |
| Power On                            | Blue    |                                                               |  |
| Suspend                             | Blinkin | g Blue                                                        |  |
| Charging                            | Power   | on : Purple, Power off : Red                                  |  |
| Battery Low Interlac                |         | ced Blinking Blue & Purple                                    |  |
| 6 Wireless Status<br>LED (Optional) | ((w))   | The Wireless indicator shows the Wireless status.             |  |

| Top Side Components                          | Function Description                                                                     |
|----------------------------------------------|------------------------------------------------------------------------------------------|
| 7 HDD Status LED (Optional)                  | The HDD indicator shows the HDD status.                                                  |
| 8 Keyboard                                   | The keyboard provides keys with comfortable travel.                                      |
| 9 Touchpad/Clickpad                          | Touch-sensitive pointing device which functions like the mouse.                          |
| Left and right touchpad/<br>Clickpad buttons | The left and right buttons function like the left and right buttons on a standard mouse. |

## ■2.3.2 Right Side View

Refer to the following illustration to identify the components on this side of the computer.

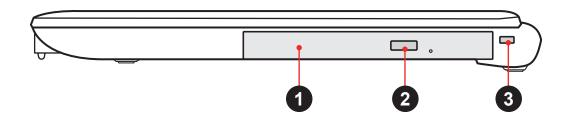

|   | Top Side Components                 |   | Function Description                                         |
|---|-------------------------------------|---|--------------------------------------------------------------|
| 1 | Optical drive                       |   | Slot for inserting a disc.                                   |
| 2 | Eject button                        |   | Ejects the CD/DVD disc.                                      |
| 3 | Kensington®<br>Lock Port (Optional) | K | To be secured using Kensington® Lock Port security products. |

## ■ 2.3.3 Left Side View

Refer to the following illustration to identify the components on this side of the computer.

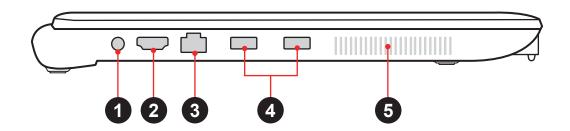

|                                                     | Top Side Components |                | Function Description                                                               |
|-----------------------------------------------------|---------------------|----------------|------------------------------------------------------------------------------------|
| 1                                                   | Power Connector     | ==             | Connects the AC adapter into this connector.                                       |
| 2                                                   | HDMI Port           | нәті           | Connects an external monitor.                                                      |
| 3                                                   | Network Jack        | <b>卓</b><br>百百 | Connects network.                                                                  |
| 4                                                   | USB 3.0 Port        | SS∕Ç           | Connects an USB device. (such as USB Zip drive, keyboard or mouse) into this jack. |
| - With USB Power when systemating is USB 3.0: 1.5A. |                     | •              | m shut down under AC mode, Power                                                   |
| 5                                                   | 5 Vent              |                | Thermal Vent.                                                                      |

## ■ 2.3.4 Front Side View

Refer to the following illustration to identify the components on this side of the computer.

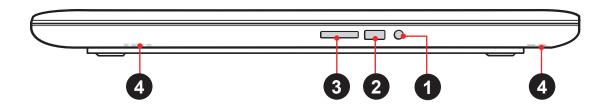

| Top Side Component            | ts              | Function Description                                                               |
|-------------------------------|-----------------|------------------------------------------------------------------------------------|
| Headphone and Microphone jack | So <sub>1</sub> | Connects amplified speakers, headphones or microphone into this jack.              |
| 2 USB 2.0 Port                | <b>←</b>        | Connects an USB device. (such as USB Zip drive, keyboard or mouse) into this jack. |
| 3 Card Reader                 |                 | SD/MS/MS Pro Memory Card.                                                          |
| 4 Stereo speakers             |                 | Produce stereo sound.                                                              |

## **Getting Started**

### ■ 3.1 AC Adapter

Please be noted that it is strongly recommended to connect the AC adapter and use the AC power while using this notebook for the first time. When the AC adapter is connected, the battery is being charged immediately.

Note that the AC adapter included in the package is approved for your notebook; using other adapter model may damage either the notebook or other devices attached to it.

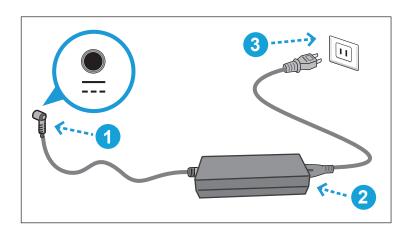

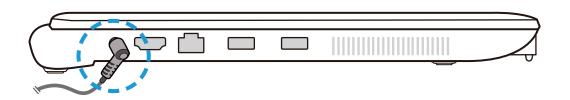

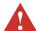

CAUTION: Do not use inferior extension cords as this may result in damage to your notebook. The notebook comes with its own AC adapter. Do not use a different adapter to power the computer and other electrical devices.

NOTE: The power adapter may become warm to hot when in use. Be sure not to cover the adapter and keep it away from your body.

## ■ 3.2 Knowing the Keyboard

The following defines the colored hot keys on the Keyboard.

The colored commands can only be accessed by first pressing and holding the function key while pressing a key with a colored command.

### • Keyboard:

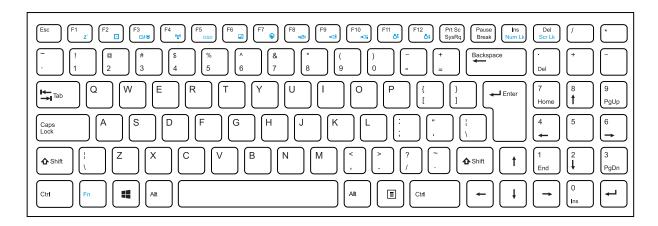

NOTE: The keyboard differs for each territory.

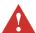

CAUTION: Operation system support based on product specification.

## ■ 3.2.1 Windows 10 for keyboard users

To activate these functions, press and hold down <Fn> together with the keys described below:

## ■ Function Keys

| Keypad                                                                 |                                 | Function Description                                                                                                    |  |
|------------------------------------------------------------------------|---------------------------------|----------------------------------------------------------------------------------------------------|--|
| Fn + F1 z'                                                             | Suspend:                        | Press this key combination (Fn+F1) to enter sleep mode.                                                                                  |  |
| Fn + F2                                                                | Power<br>Saving:                | Press this key combination (Fn+F2) to enter power saving mode (CPU will keep the lowest speed).                                          |  |
| Fn + F3                                                                | Display<br>Switch:              | Press this key combination (Fn+F3) to toggle between the devices that receive video card's output. The default is computer monitor only. |  |
|                                                                        |                                 | Other options are video projector only, both showing the same image and both showing a portion of a larger desktop.                      |  |
| Fn + F4                                                                | RADIO<br>on/off:                | Press this key combination (Fn+F4) to turn all radios on or off.                                                                         |  |
| Annotation: FN+F4 is combo key for Bluetooth and WIFI function on/off. |                                 |                                                                                                    |  |
| +                                                                      | OSD:<br>(on screen<br>display): | Press this key combination (Fn+F5) to show a OSD bar for knowing the definition of function keys.                                        |  |

# ■ Function Keys

| Keypad         |                     | Function Description                                                       |
|----------------|---------------------|----------------------------------------------------------------------------|
| Fn + (F6 ⋈     | Touch pad:          | Press this key combination (Fn+F6) to enter Touch pad mode.                |
| Fn + F7        | Webcam<br>on/off:   | Press this key combination (Fn+F7) to enter Webcam on/off mode.            |
| Fn + (F8       | MUTE:               | Press this key combination (Fn+F8) to enter MUTE mode.                     |
| Fn + F9        | Volume<br>down:     | Press this key combination (Fn+F9) to enter Volume down mode.              |
| Fn + (F10 □□△≜ | Volume<br>up:       | Press this key combination (Fn+F10) to enter Volume up mode.               |
| Fn + F11       | Brightness<br>down: | Press this key combination (Fn+F11) to decrease brightness of LCD display. |
| Fn + F12       | Brightness<br>up:   | Press this key combination (Fn+F12) to increase brightness of LCD display. |

## ■ 3.3 Using the touchpad / clickpad

The touchpad / clickpad is a rectangular electronic panel located just below your keyboard. You can use the static-sensitive panel of the touchpad / clickpad and slide it to move the cursor.

You can use the buttons below the touchpad as left and right mouse buttons.

Press the left 1 and right 2 buttons located on the edge of the touchpad / clickpad to make selections and run functions. These two buttons are similar to the left and right buttons on a mouse. Tapping on the touchpad / clickpad produces similar results.

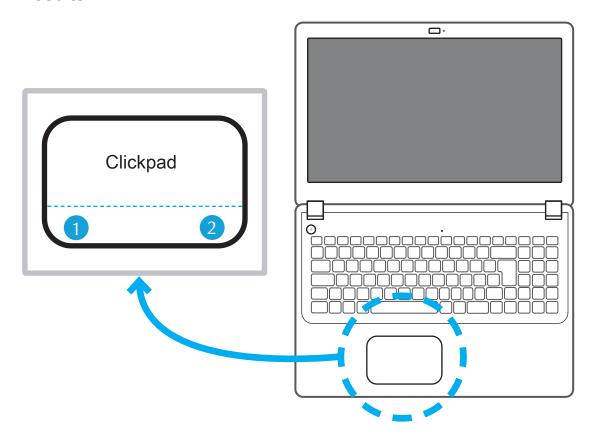

A

CAUTION: Keep your fingers dry and clean while using the touchpad. Also keep the touchpad dry and clean. The touchpad is sensitive to finger movements. Therefore, the lighter the touch, the better theresponse. Tapping too hard will not increase the touchpad's responsiveness.

# ■ 3.3.1 Windows 10 Touchpad Usage

| Finger gesture                       | Function Description                                  |
|--------------------------------------|-------------------------------------------------------|
| Single-finger Slides                 | Mouse cursor manipulation                             |
| Single/two-finger tap,<br>double tap | Primary button click, double click at cursor location |
| Two-finger Slides                    | Horizontal or vertical scroll (mouse wheel)           |
| Two-finger Pinch                     | Zoom (Ctrl + mouse wheel)                             |

## **BIOS SETUP**

### ■ 4.1 About BIOS Setup

The default BIOS (Basic Input/Output System) is already properly configured and optimized, there is normally no need to run this utility.

## ■ 4.1.1 When to Use BIOS Setup?

You may need to run the BIOS Setup when:

- An error message appears on the screen during the system booting up and is requested to run SETUP.
- You want to change the default settings for customized features.
- · You want to reload the default BIOS settings.

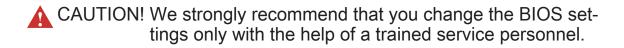

## ■ 4.1.2 How to Run BIOS Setup?

To run the BIOS Setup Utility, turn on the computer and press the [Del] or [F2] key during the POST procedure.

If the message disappears before you respond and you still wish to enter Setup, either restart the system by turning it OFF and ON, or simultaneously pressing [Ctrl]+[Alt]+[Del] keys to restart.

The setup function only can be invoked by pressing [Del] or [F2] key during POST that provide an approach to change some setting and configuration the user prefer, and the changed values will save in the NVRAM and will take effect after the system rebooted.

Press [F7] key for Boot Menu.

- · When OS support is Windows 10:
- 1. Click the Start **=** menu and select Settings.
- 2. Select Update and Security.
- 3. Click Recovery
- 4. Under Advanced startup, click Restart now. The system will restart and show the Windows 10 boot menu.
- 5. Select Troubleshoot.
- 6. Choose Advanced options.
- 7. Select UEFI Firmware Settings.
- 8. Click Restart to restart the system and enter UEFI (BIOS).